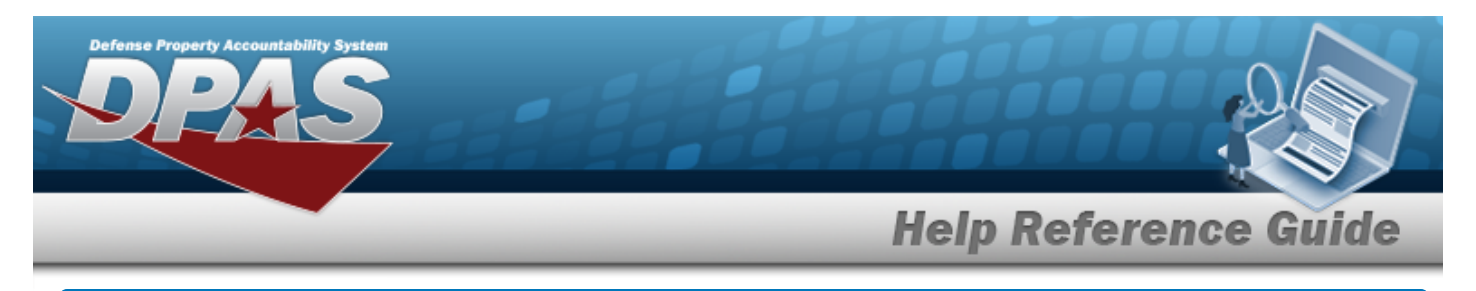

# **Browse for Points of Contact**

#### **Overview**

The Points of Contact pop-up window allows searching for point of contact information.

## **Navigation**

 $+$  Add DPAS Modules > *VARIOUS PROCEDURAL STEPS* > > Points of Contact pop-up window

### **Procedures**

#### **Browse for Points of Contact**

*One or more of the Search Criteria fields can be entered to isolate the results. By default, all*

*results are displayed. Selecting at any point of this procedure returns all fields to the default "All" setting.* 

*Selecting at any point of this procedure removes all revisions and closes the page. Bold numbered steps are required.*

 $+$  Add 1. Use to browse for the Point of Contact. *The Points of Contact pop-up window displays.*

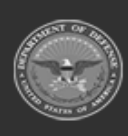

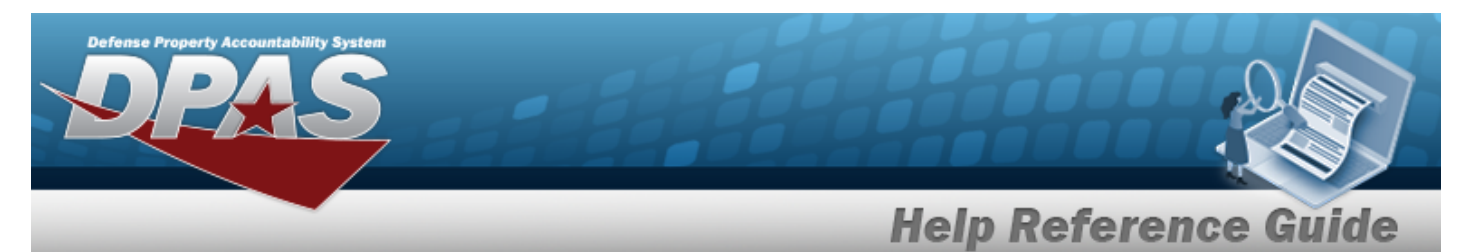

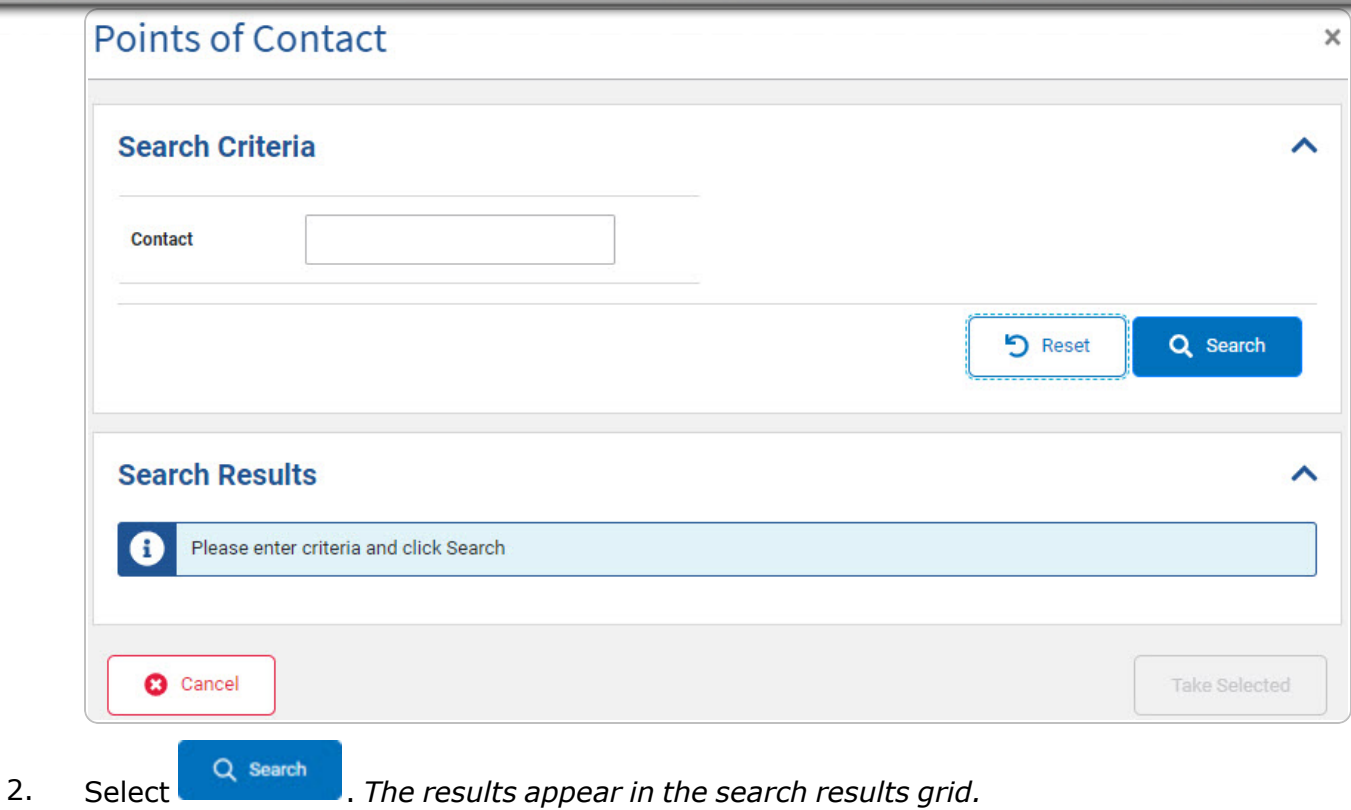

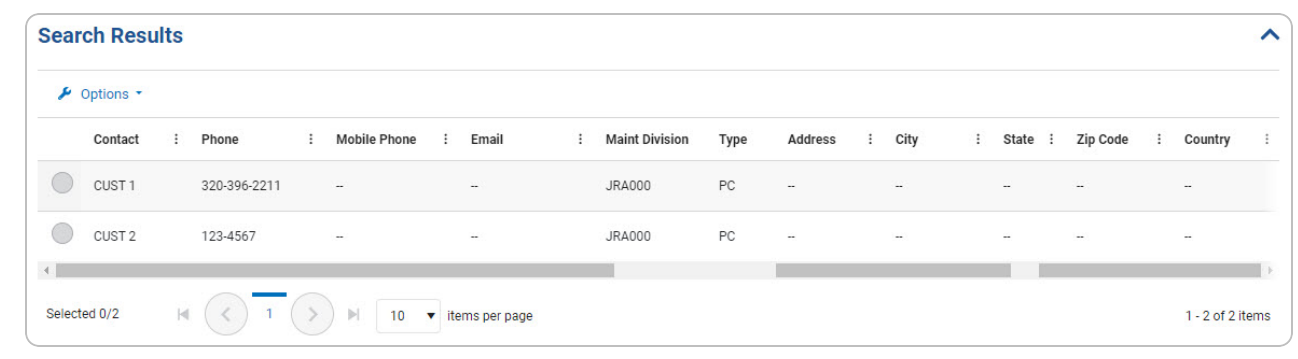

- 3. Click  $\bigcirc$  to select the Contact.
- 4. Select . *The Points of Contact pop-up window closes and the selected contact appears in the previous screen in the Point of Contact panel.*

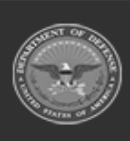